## SMSLive247.com Sample VB.NET website

© Copyright 2008. All rights reserved.

Distribution of this work or derivative of this work is prohibited unless prior written permission is obtained from the copyright holder. All trademarks and copyrights of products discussed in this document are the property of their respective owners.

**Intellectual Property.** You agree that IDevWorks Technologies and its parent and affiliate companies own all proprietary rights, including but not limited to copyrights, patents and trade secrets, trademarks, and service marks, in and to the API and that this Agreement does not transfer ownership of any of these rights. IDevWorks Technologies expressly reserves its rights in and to all such content and materials. IDevWorks Technologies shall own all proprietary rights in any modifications to the API, whether created by IDevWorks Technologies, users, or a third party. You hereby assign to IDevWorks Technologies all proprietary rights, including copyright, patent and trade secret rights, to any modifications created by You. No license or right under any copyright, patent, trademark, service mark or other proprietary right or license is granted to You or conferred upon You by this Agreement or otherwise. You will use all computer programs, documentation and information consisting of or containing proprietary information related to the API solely for the purpose of performing under this Agreement. You will not decompile, disassemble or otherwise reverse engineer the API or cause others to do so. You will not modify or cause others to modify the API, without the prior written consent of IDevWorks Technologies. Except as otherwise explicitly agreed in writing, IDevWorks Technologies-owned content described in this document may be downloaded, displayed, reformatted and printed for Your personal, non-commercial use only. You agree to prevent any unauthorized copying of the API. Content owned by IDevWorks Technologies advertisers, suppliers or licensors may be subject to additional restrictions. You agree to use the API and this document only within the scope of their intended business purposes.

**Limit on iDevWorks' Obligation.** Provision of any API under this Agreement shall not create any obligation for IDevWorks Technologies to continue to develop, support, repair, offer for sale or in any other way continue to provide or develop the API. Furthermore, the API may contain defects. By using this Software, you agree that you are aware that it may contain defects. You are advised to safeguard Your important data, to use caution and to not rely in any way on the correct functioning or performance of the API.

**Warranties.** IDevWorks Technologies provides the API "as is" and without warranty or guarantee of any kind, either express or implied, including but not limited to, the implied warranties or conditions of merchantability or fitness for a particular purpose. In no event shall IDevWorks Technologies be liable for any loss of profits, loss of business, loss of data, unsecured transactions, interruption of business, or for indirect, special, or consequential damages of any kind, even if IDevWorks Technologies has been advised of the possibility of such damages arising from any defect or error in the API. In no way event shall IDevWorks' liability exceed the initial license fee for the API paid by You.

**Indemnification.** You shall indemnify, defend by counsel reasonably acceptable to IDevWorks Technologies, protect and hold IDevWorks Technologies harmless from and against any and all claims, liabilities, losses, costs, damages, expense, including consultants' and attorneys' fees and court costs, demands, causes of action, or judgments directly or indirectly arising out of or related to Your use of the API.

## How create a Sub-Account in SMSLive247 website

Please follow the steps below:

- 1, You must have registered on [www.smslive247.com.](http://www.smslive247.com/) Next, login to your account.
- 2, Click the "Sub Account" tab as shown below.
- 3, Click the "New" button as shown below.

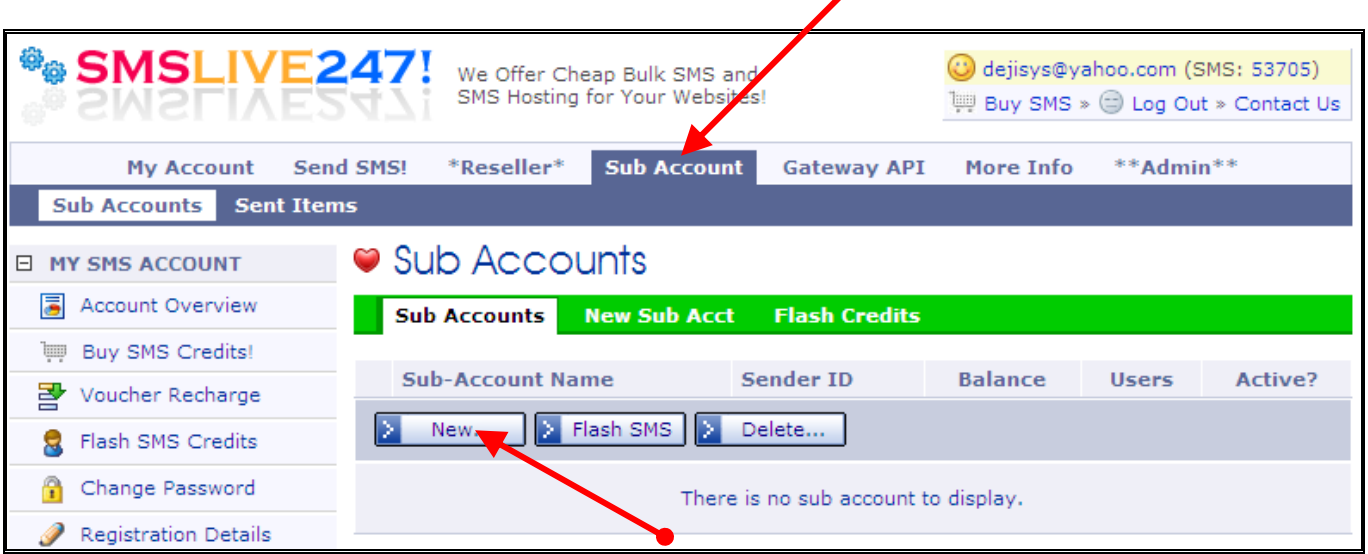

4, The form to create a new sub-account shows next. Fill in the Form, a sample is shown below. Hit the "save" button when you're done. Please refer to the table below for details on how to fill this page.

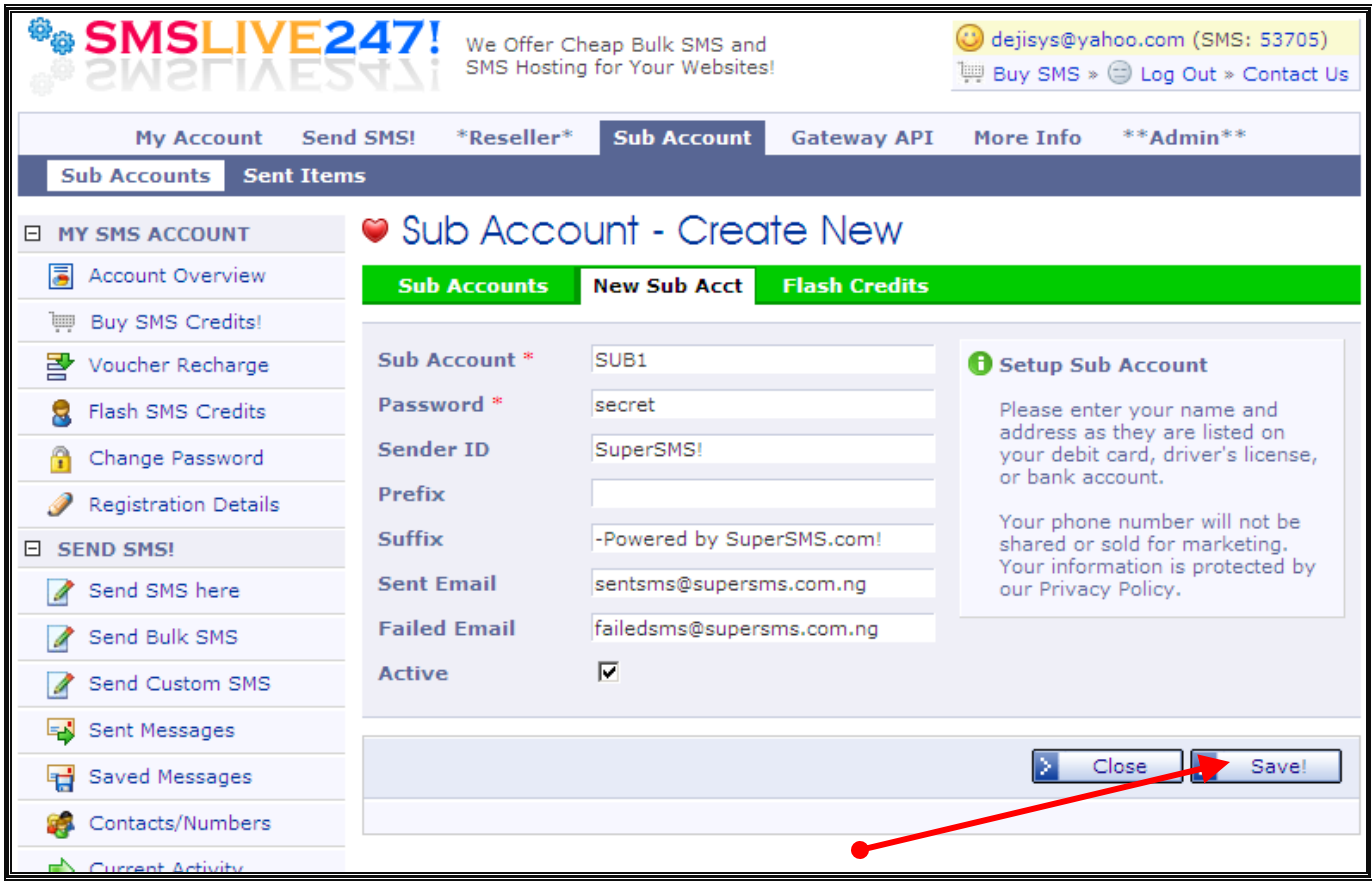

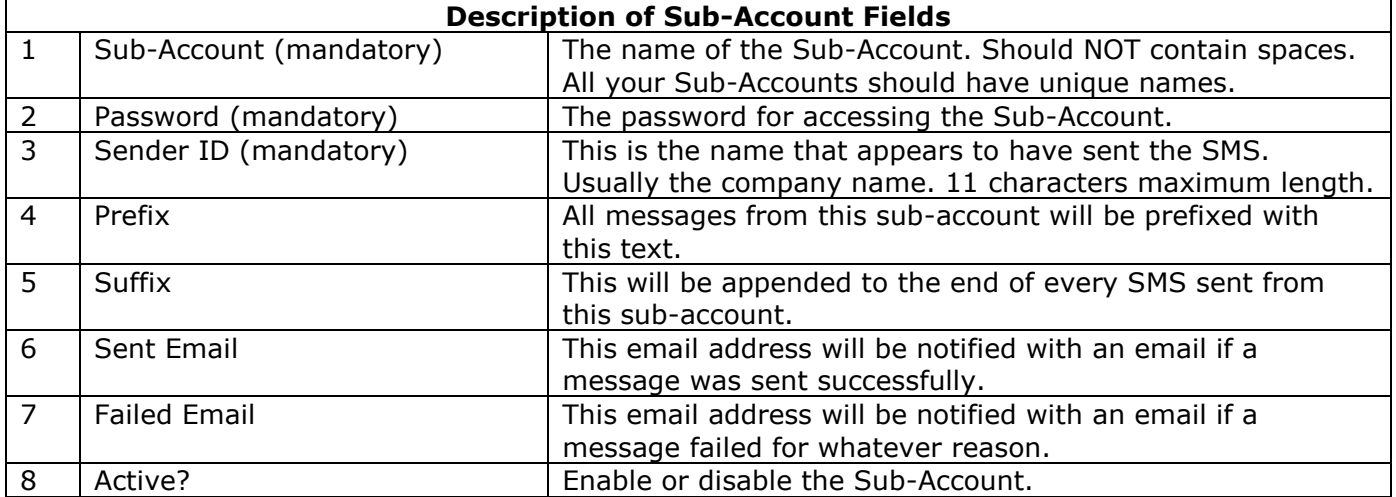

After you hit the "save" button, you should see the page shown below, note that your sub-account has been created now.

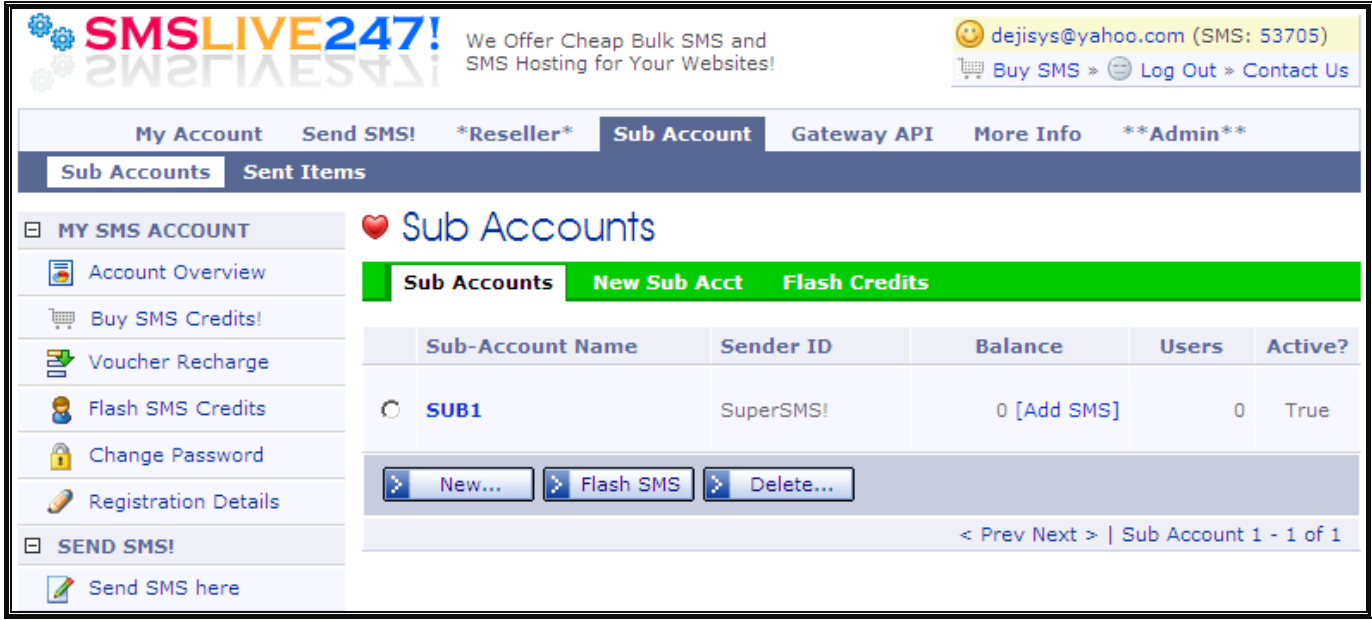

Your sub-account has been created, however you'll notice that the Credit Balance of this subaccount is zero. This sub-account needs to be credited to be able to send messages. You can transfer credits from your main account to your sub-account and vice-versa.

- 5, Click the "Add SMS" link of the sub-account to transfer credits to this account.
- 6, Enter the total credits to transfer, then click "Send Now" shown below.

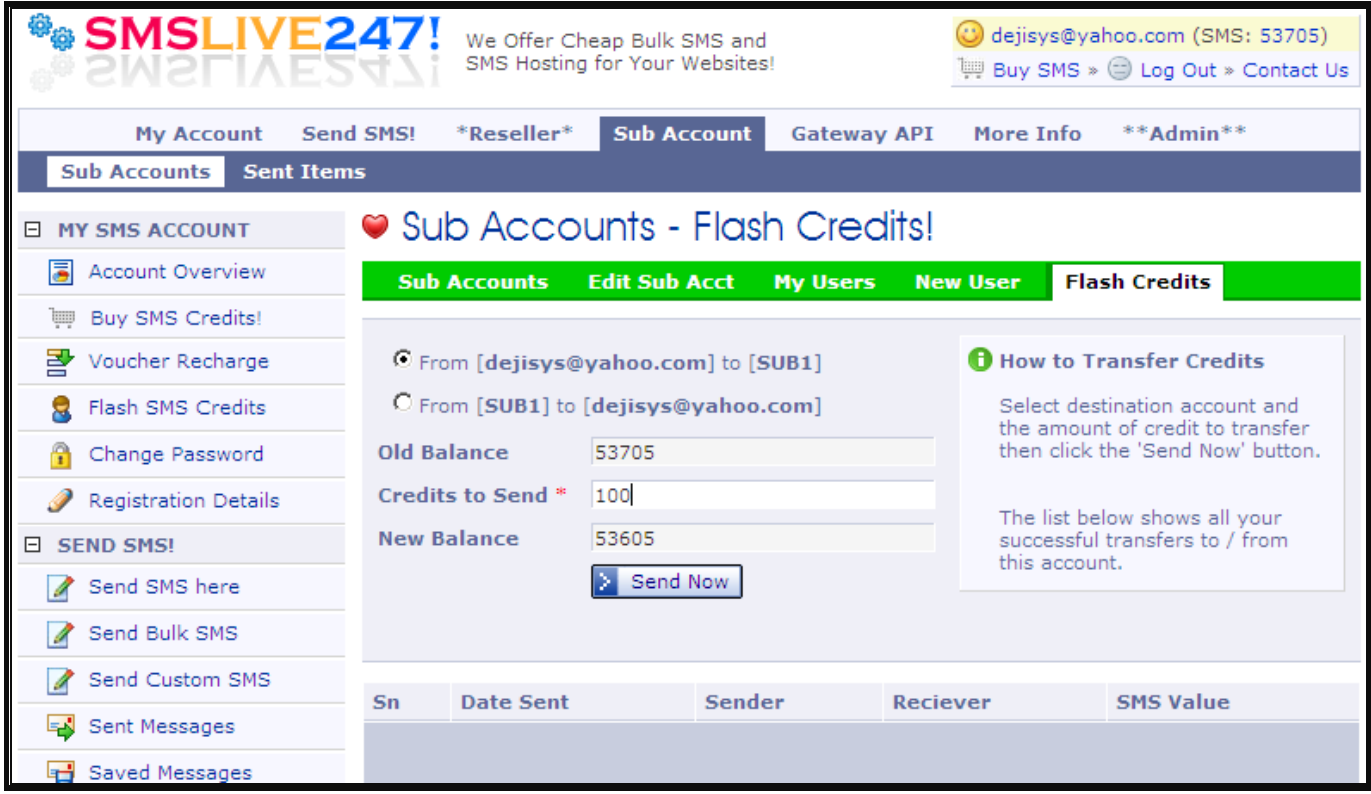

You have successfully setup your sub-account!